# **Hello benefits**

## Welcome to the Benefits Support Center

## [www.BenefitsSupportCenter.com](http://www.BenefitsSupportCenter.com)

The Benefits Support Center is your 24/7 online resource for all things benefits. You'll find your Total Rewards Statement-a personalized snapshot of your total pay and benefits—plus tools and resources that can help you find an in-network doctor, save money when you need healthcare, enhance your wellbeing and more.

Need to update your coverage because you're getting married or having a baby? The Benefits Support Center can help with that, too! And it's easy to use! Check out the website tour on the next page.

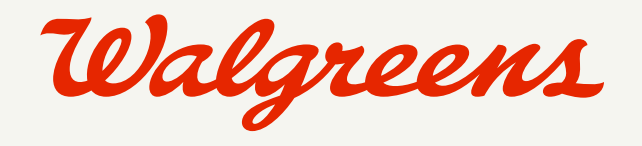

Member of Walgreens Boots Alliance

# 3 ways to log on

## 1. From anywhere … use this link: [Benefits Support Center Single Sign-on Link](https://sso.walgreens.com/idp/idpLogin?PartnerSpId=saml.alight.com&TargetResource=https://sso.alight.com/portal)

Enter your Walgreens OneID and password to get to the Benefits Support Center from any device, anytime, anywhere!

## 2. From your Walgreens-provided device

#### Step 1

#### Go to [wbaworldwide.wba.com.](http://wbaworldwide.wba.com)

Then authenticate with your OneID and password.

#### **PRO TIP** > For the

best experience, use Firefox, Google Chrome or Microsoft Edge as internet browser.\*

\*Using Internet Explorer ma prevent you from having a successful enrollment experience.

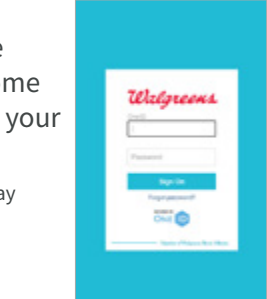

#### Step 2

obal Headlin

**MYS Boott Alliance** 

Outck Links ⊚.

Arrive at WBA WorldWide—scroll down on the left.

#### Step 3

now 11.191

 $\bullet$ 

Ю

经合

 $\circ$ 

 $\odot$ 

Find and select the Benefits Support Center section under Quick Links.

#### **Ouick Links** (C) COVID-19 Informa (B) WEA Policies (C) Ark Walgreen (W) People Central  $(88)$  $\circ$ Retirement and Stock Plan Œ. Learning & Talent Ma (8)

## 3. From your personal device

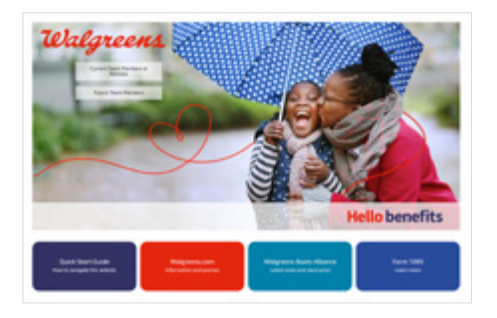

Go to [www.BenefitsSupportCenter.com](http://www.BenefitsSupportCenter.com), and then select **Current Team Members** on the Hello Benefits page.

#### Step 1 Step 2

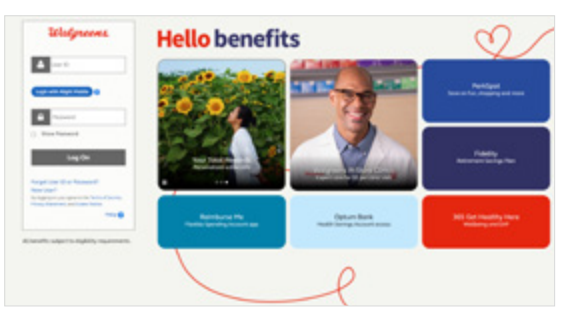

Log on to the Benefits Support Center with your user ID and password. This user ID and password is different than the OneID and password you use at work. If you're logging on for the first time, click New User? to set up your user ID and password.

PRO TIP > If you can't remember your user ID and password for the Benefits Support Center, click Forgot User ID or Password? to reset your password.

## Here's a tour of the site and tips for customizing your experience

#### Sitewide menu 1

Use the mega-menu at the top of the page for easy access to destinations sitewide.

#### Your profile 2

Access your personal information, communication preferences and beneficiaries here.

#### Find it now! 3

Type key words or a specific plan document to find things fast. The search tool even provides suggestions as you type, so you're just a letter or two away from finding what you need.

#### Recommendations 4

Use these data-driven, personalized recommendations to see what actions you may need to or want to take next.

#### To-Dos and Quick Links 5

Review personalized "to-do's" for getting more out of your Walgreens benefits. Then use the Quick Links for easy access to frequently used resources.

#### Your info. Your way. 6

Data cards feature the most important data about you prominently. Again, you can choose to pin your favorites to the top for easier access.

**PRO TIP >** For the best experience, use Firefox, Google Chrome or Microsoft Edge as your internet browser.\*

\*Using Internet Explorer may prevent you from having a successful enrollment experience.

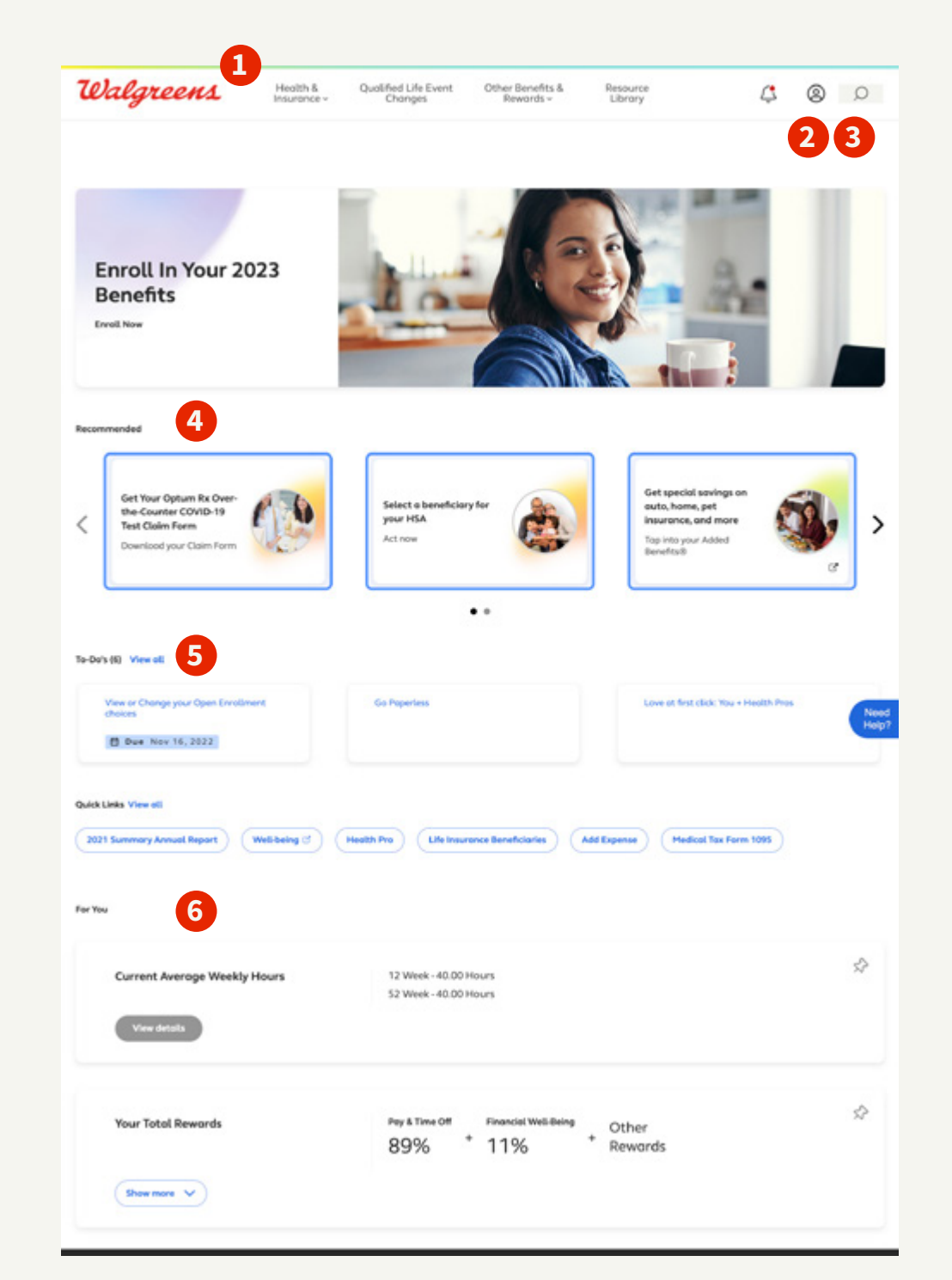

## Personalized picture of your total pay and benefits

Your pay, paid time off, profit-sharing, company-paid disability and life insurance, an extensive wellness program and a long list of employee discount programs together with your healthcare coverage—make up the full picture of your employee benefits: in other words, Your Total Rewards.

To get the full scoop, click the Your Total Rewards data card on the home page of the Benefits Support Center. Your statement includes up-to-date information about your:

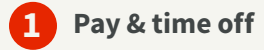

Financial wellbeing (401(k) and Employee Stock Purchase Plan, if participating) 2

```
Other rewards 
3
```
Select the Your Total Rewards Statement button to see all the details.

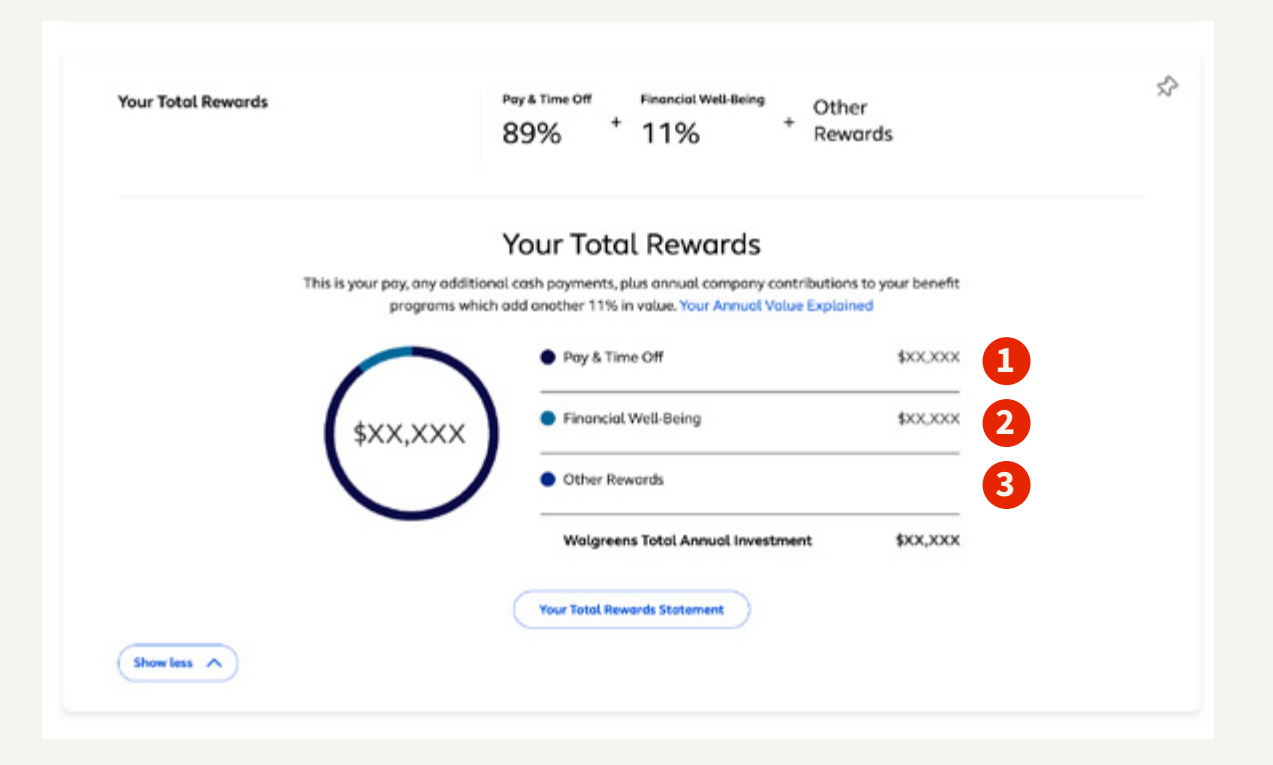

## Connect on the go

The Benefits Support Center website automatically knows what device you're using and automatically adjusts to fit your screen. This means you can access your info and request transactions anytime, anyplace.

You can also scan this code to download the **Alight Mobile** app on Google Play or the App Store to easily find information on the go. You will need your user ID and password to log on.

Can't find what you need online? Call the Benefits Support Center at 1.855.564.6153. Representatives are available from 8 a.m. to 5 p.m. Central time, Monday through Friday.

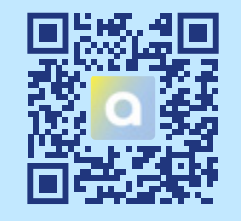

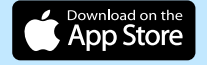

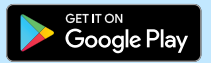

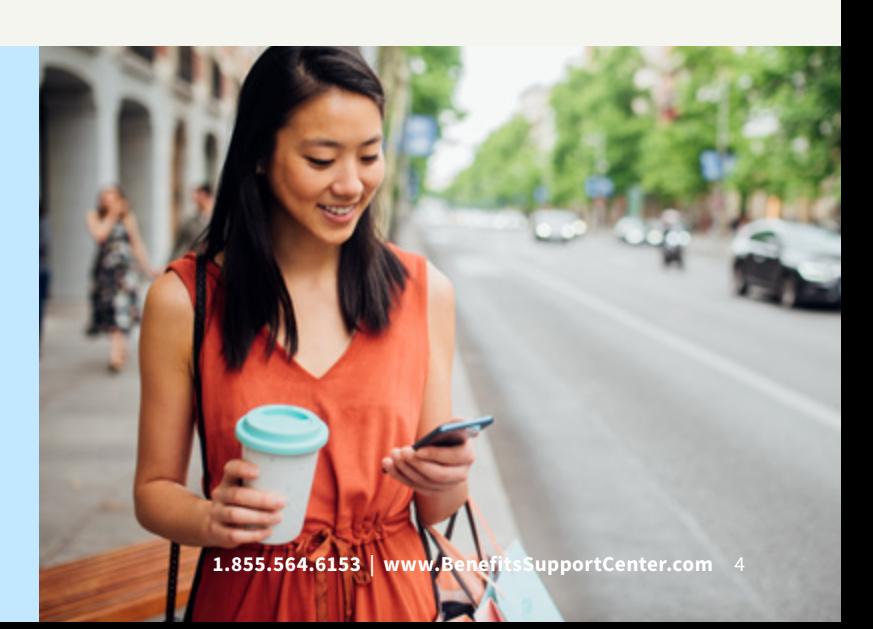

## Other key features

- Need Summary Plan Descriptions (SPDs), Summaries of Benefits and Coverage (SBCs), or other plan notices? Whether you just need a glance or want to print a copy, find important documents by using the search feature or choose the Resource Library tab from the home page.
- Want a faster way to access Your Spending Account™ (YSA)? Click on the Spending and Savings Account tab to get to the YSA home page.

## While you're at it …

As you browse through the Benefits Support Center website, take a minute to make sure your information is in order:

- Don't miss out! Make sure you're all set to receive important Open Enrollment info by confirming your home mailing address and email address. Click your profile icon in the top banner, then **Personal Information** to confirm that your personal information is correct.
- Save a tree. Sign up for electronic delivery to get convenient email alerts about your benefits. This not only saves paper, but also lets you know as soon as you have a message in your Secure Mailbox. To sign up, click your profile icon in the top banner, then Manage **Communications**
- Protect your loved ones. Don't take a chance on your life insurance payout being delayed due to a lack of proper documentation. Add or update your beneficiary information by clicking your profile icon in the top banner, then Beneficiaries.

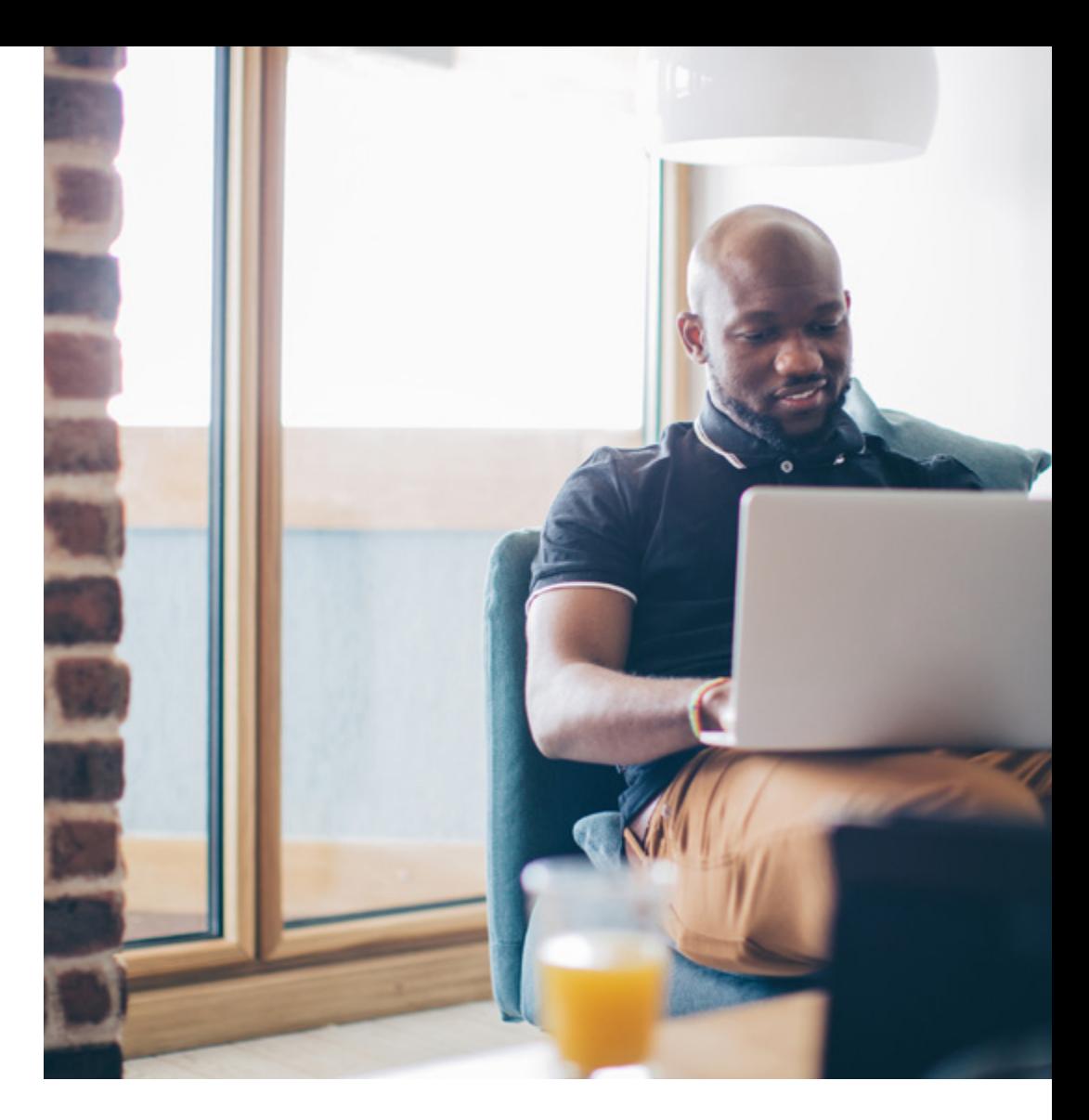

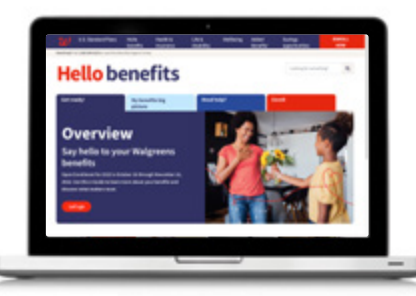

Your Spending Account is a trademark of Alight Solutions LLC. **PRO TIP >** Check out the online enrollment guide (or e-Guide) before you enroll for benefits—and then refer to it year-round! It's available from the home page of the Benefits Support Center.